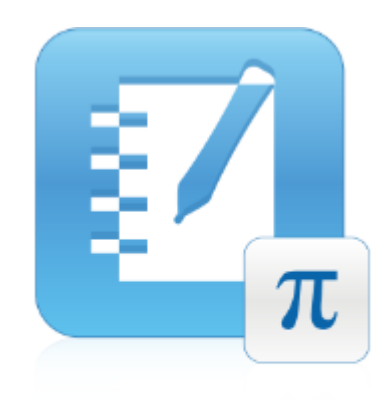

# SMART Notebook™ 11.1 Math Tools

أنظمة تشغيل ®Windows

**دلٌل المستخدم**

 $\text{SMART}_n \mid \text{GMAR}$ معًا تتحقق أحلام التواصل

تسجيل المنتج

في حالة تسجيل منتج SMART الخاص بك، فسوف نبلغك بالميزات الجديدة وترقيات البرامج.

قم بالتسجيل عبر الإنترنت على الموقع smarttech.com/registration.

احتفظ بالبيانات التالية في حالة الحاجة للاتصال بدعم SMART.

مفتاح المنتج:

تاريخ الشراء:

**إشعار العالمات التجارٌة**

تعد SMART، Notebook؛ وSMART، وشعار SMART، وجميع عبارات SMART المميزة علامات تجارية أو علامات تجارية مسجلة لشركة SMART Technologies ULC في الولايات المتحدة الأمريكية و/أو البلدان الأخرى. جميع أسماء المنتجات والشركات الأخرى قد تكون علامات تجارية مملوكة لأصحابها المعنيين.

**إشعار حقوق النشر**

حقوق الطبع والنشر © 2012 لشركة SMART Technologies ULC. جميع الحقوق محفوظة. لا يجوز إعادة إنتاج أي جزء من هذا المنشور أو نقله أو نسخه أو تخزينه في نظام استرجاع معلومات أو ترجمته إلى أي لغة بأي شكل وبأي وسيلة دون موافقة كتابية مسبقة من شركة SMART Technologies ULC. تخضع المعلومات الواردة في هذا الدليل للتغيير دون إخطار ولا تمثل<br>التزامًا من جانب SMART.

تتم تغطية هذا المنتج و/أو استخدامه واحدًا أو أكثر من براءات الاختراع الأمريكية التالية. [www.smarttech.com/patents](http://www.smarttech.com/patents)

04/2012

# المحتويات

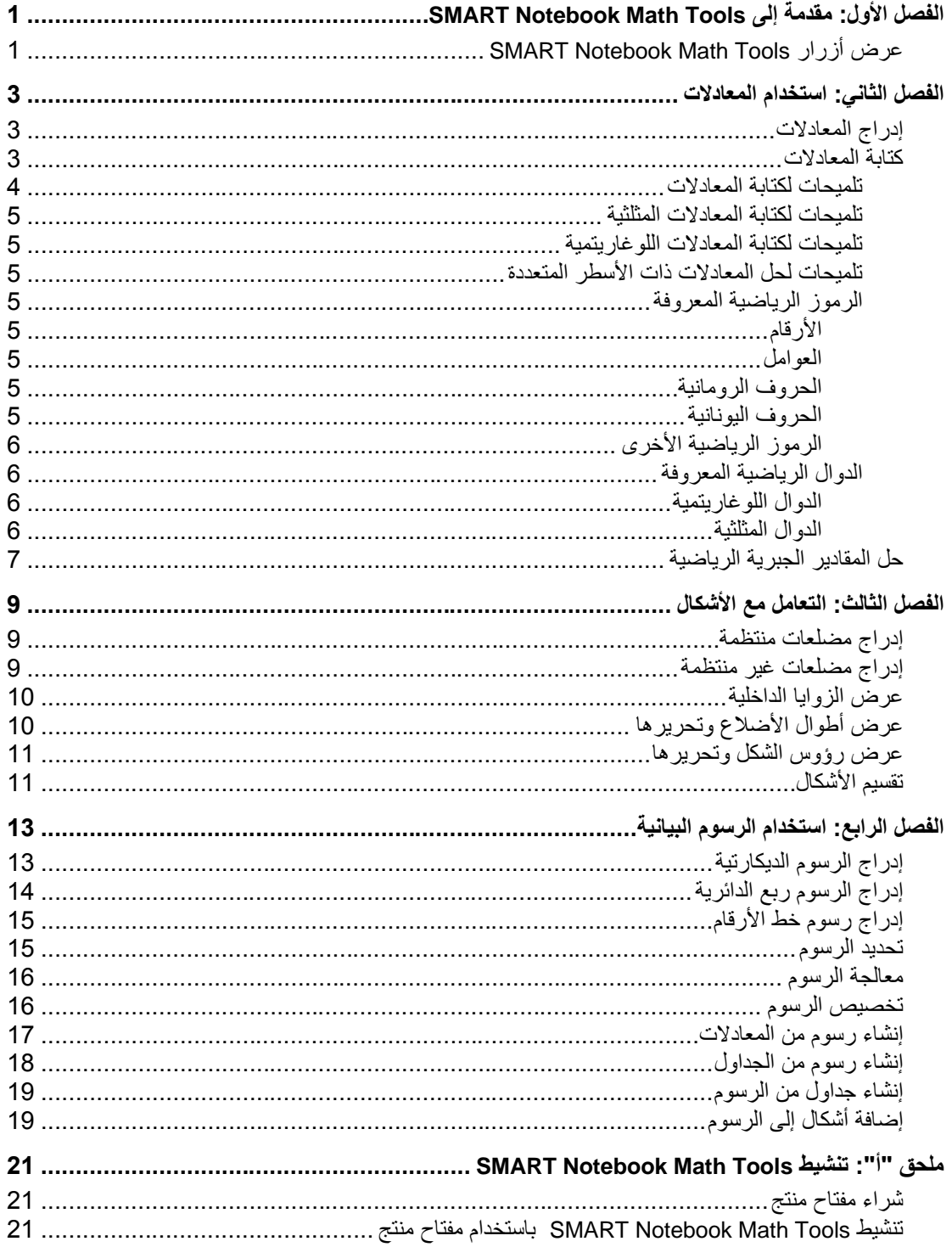

# <span id="page-3-0"></span>الفصل الأول: مقدمة إلى SMART Notebook Math Tools

إذا قمت بتثبيت SMART Notebook™ Math Tools على الكمبيوتر لديك، فإن برنامج SMART Notebook يتضمن ميزات رياضية مثل تحرير المعادلات والتعرف على الكتابة اليدوية للمصطلحات الرياضية وأدوات أشكال إضافية وإنشاء رسومات.

## <span id="page-3-1"></span>SMART Notebook Math Tools أزرار عرض

لعرض أزرار Math Notebook SMART، انقر فوق **عرض األزرار الرٌاضٌة** .

إلخفاء أزرار Math Notebook SMART عند االنتهاء، انقر فوق **عرض األزرار الرٌاضٌة** مرة أخرى.

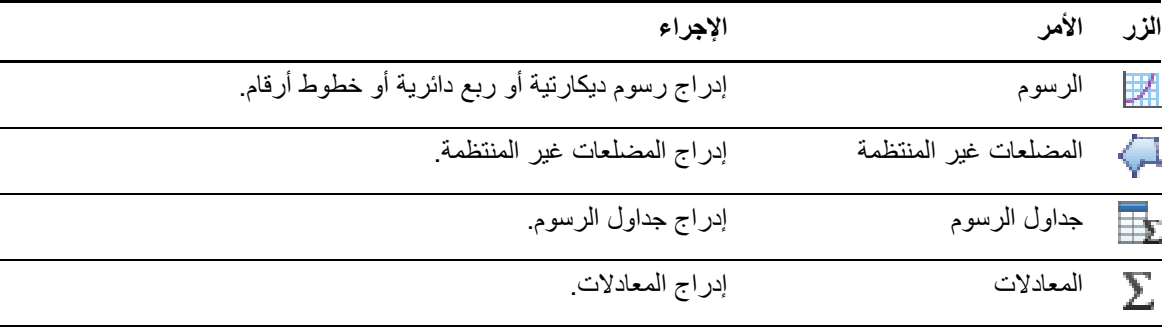

ٌصف الجدول التالً وظائف أزرار Tools Math Notebook SMART.

بالإضافة إلى الأزرار أعلاه، يوجد زران آخران يمكنك استخدامها مع SMART Notebook Math Tools:

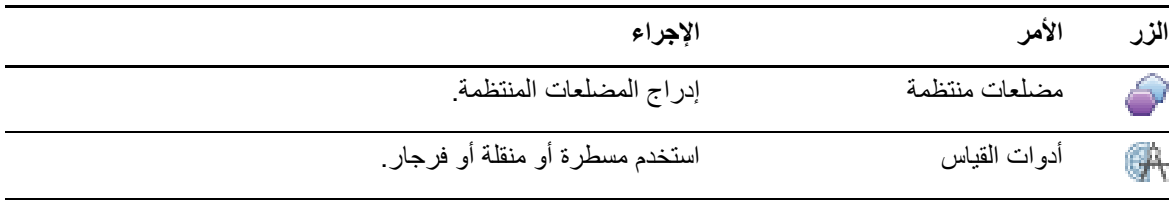

# <span id="page-5-0"></span>الفصل الثان:ً استخدام المعادالت

يمكنك إدراج معادلات أو كتابتها في صفحات ملف notebook. باستخدام SMART Notebook Math Tools. يمكنك حل المقادير الجبرية الرياضية المدرجة أو المكتوبة في أي وقت.

## <span id="page-5-1"></span>إدراج المعادالت

يمكنك إدراج معادلات إلى صفحة باستخدام محرر *المعادلة*.

#### **إلدراج المعادالت**

- 1. اعرض أزرار SMART Notebook Math Tools (راجع الصفحة 1).
	- .2 اضغط **معادالت** .
	- 3. اضغط على المكان الذي تريد وضع المعادلة فيه. يظهر محرر *المعادلة* ومربع النص.
- 4. اكتب الرموز التي تريد إضافتها إلى المعادلة. اضغط على الأزرار الموجودة في محرر *المعادلات* للمصطلحات .<br>الرياضية التي تريد إضافتها إلى المعادلة.
	- 5. بعد الانتهاء من إنشاء المعادلة، قم بالضغط خارج الكائن النصبي.

### **مالحظة**

في حالة إدراج مقدار جبري رياضي، يمكنك حل المقدار الجبري (راجع *حل المقادير الجبرية الرياضية* في الصفحة 7). يمكنك أيضًا إنشاء رسم مستند إلى هذه المعادلة (را*جع إنشاء رسوم من المعادلات* في الصفحة 17).

### <span id="page-5-2"></span>كتابة المعادالت

يمكنك كتابة معادلات في الصفحة باستخدام أقلام من لوحة الأقلام (في السبورات التفاعلية) أو قلم مطول وأزرار أداة القلم (في الشاشات التفاعلية المزودة بقلم).

### **مالحظة**

يمكنك أيضًا إدراج معادلات باستخدام محرر *المعادلات* (راجع *إدراج المعادلات* بأعلى).

#### **لكتابة معادالت**

.1 اضغط على **األقالم** .

تظهر أزرار أداة "األقالم".

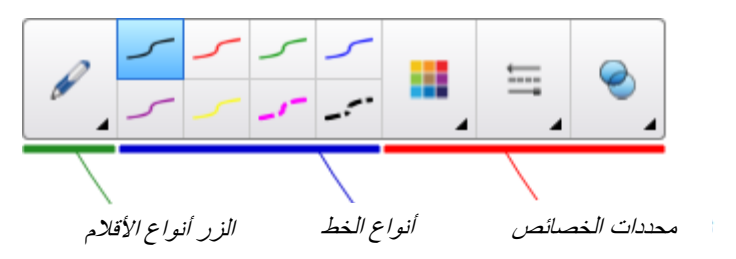

- .2 اضغط على **أنواع األقالم**، ثم حدد **قلم**.
	- 3. تحديد نوع خط.
- 4. اكتب المعادلة على الشاشة التفاعلية باستخدام التلميحات الواردة في الأقسام التالية.
- .5 اضغط سهم قائمة المعادلة، ثم حدد **التعرف على حبر الرٌاضٌات**. تظهر المعادلة محاطة بحد أزرق. تظهر دائرة خضراء ودائرة حمراء أسفل المعادلة.
	- 6. في حالة ظهور المعادلة بشكل صحيح، اضغط على الدائرة الخضراء .

#### **مالحظات**

- o ٌتم من خالل Tools Math Notebook SMART التعرف على العدٌد من الحروف، بما فً ذلك الأرقام، والعوامل، والحروف الرومانية، والحروف اليونانية، والرموز الرياضية الأخرى (راّجع *الرموز* الرياضية المعروفة في الصفحة 5).
- o ٌتم من خالل Tools Math Notebook SMART التعرف أٌ ًضا على العدٌد من الدوال الرٌاضٌة )راجع الد*وال الرياضية المعروفة* في الصفحة 6).
	- $\sim$  في حالة كتابة مقدار جبري رياضي، يمكنك حله (راجع ح*ل المقادير الجبرية الرياضية* في الصفحة 7). يمكنك أيضًا إنشاء رسم مستند إلى هذه المعادلة (راجع *إنشاء رسوم من المعادلات* في الصفحة 17).

في حالة ظهور المعادلة بشكل غير صحيح، اضغط على الدائرة الحمراء <mark>في</mark> ، وقم بمسح المعادلة وكتابتها من جديد. لا تحاول الكتابة على المعادلة الأصلية.

#### <span id="page-6-0"></span>تلميحات لكتابة المعادلات

ضع في اعتبارك ما يلي عند كتابة المعادلات:

- اكتب كل رمز بوضوح وال تراكب الرموز.
- اترك مسافة بين الحروف والرموز والصيغ والمعادلات التي تكتبها.
- ارسم رمز عملية ضرب كنجمة سداسية، على سبيل المثال،  $\bigstar\ast\bigstar$
- إذا كانت المعادلة تتضمن سطو ًرا عدٌدة، مثل الكسور، فاترك مسافة بٌن هذه السطور. ولكن ال تفصل معادلة ذات سطر واحد على سطور متعددة.
- قم بمحاذاة الحروف المرتفعة، مثل الأس، إلى يمين وأعلى الحرف أو الرمز المجاور . لا تسمح بتراكب حرف مع حرف مرتفع.
	- اكتب المشكالت بالتعاقب من الٌمٌن إلى الٌسار ومن أعلى إلى أسفل.
	- . اضغط إلدخال عالمة عشرٌة. ال ترسم كرة صغٌرة أو تكتب عالمة متعجالً
- ال تستخدم / كمتغير ما لم تكن تكتب صيغة مثلثية أو صيغة معقدة. لا تستخدم / أو ص كمتغير ما لم تكن تكتب صيغة مثلثٌة.
	- الا تستخدم  $e$  كمتغير ما لم تكن تكتب صيغة أسية.  $\cdot$ 
		- قم بتضمين الأس في قوسين.

#### <span id="page-7-0"></span>تلميحات لكتابة المعادلات المثلثية

ضع في اعتبارك ما يلي عند كتابة المعادلات المثلثية:

- ه قم بتضمين المتغيرات في قوسين، على سبيل المثال، جا (س).
- ه قم بفصل الصيغ المثلثية المتعددة باستخدام علامة ضرب، على سبيل المثال، جا(أ)\*جتا(أ).

### <span id="page-7-1"></span>تلمبحات لكتابة المعادلات اللوغاريتمية

ضع في اعتبارك ما يلي عند كتابة الأس واللوغاريّتمات والمتواليات الهندسية:

- .log10N بالصورة log (N) على SMART Notebook Math Tools برنامج تعرفٌ
- ٌتعرف برنامج Tools Math Notebook SMART على logM بالصورة logm أو logM( لوغارٌتم بسٌط(.
	- .فقط log10Mو SMART Notebook Math Tools log2M دعمٌ
		- اكتب اللوغارٌتم البسٌط )ln )بالصورة log.
- SMART Notebook Math Tools بالصورة log10 بالصورة log10. لا يدعم برنامج SMART Notebook Math Tools الأحر ف المنخفضة.

#### <span id="page-7-2"></span>تلميحات لحل المعادلات ذات الأسطر المتعددة

يمكن لبر نامج SMART Notebook Math Tools حل بعض المعادلات متعددة الأسطر في حالة تحديد كل المعادلات، اضغط على سهم قائمة المعادلة، ثم حدد **التعرف على حبر الرٌاضٌات**.

### <span id="page-7-3"></span>الرموز الرياضية المعروفة

يتعرف برنامج SMART Notebook Math Tools على الرموز والدوال الرياضية في المعادلة ويقوم بتحويلها إلى نص مكتوب. يتعرف برنامج SMART Notebook Math Tools على العديد من الرموز، بما في ذلك الأرقام والعوامل والحروف الرومانية والحروف اليونانية والرموز الرياضية الأخرى.

**األرقام**

$$
+-\underset{\textstyle{\ast}{\times}}\times--\textstyle{\sqrt{-}}>><\ge\le\neq~\geq~\textcolor{red}{\textbf{11}}\ \ \textcolor{red}{\textbf{2}\textbf{1}\textbf{1}\textbf{1}\textbf{2}\textbf{1}\textbf{1}}
$$

**الحروف الرومانٌة**

<span id="page-7-7"></span>**الحروف الٌونانٌة**

<span id="page-7-6"></span><span id="page-7-5"></span><span id="page-7-4"></span>**العوامل**

$$
\alpha \beta \gamma \delta \epsilon \mu \nu \lambda \eta \rho \sigma \pi \gamma \tau
$$

**الرموز الرٌاضٌة األخرى**  $\infty$ 

### <span id="page-8-1"></span><span id="page-8-0"></span>الدوال الرياضية المعروفة

يتعرف برنامج SMART Notebook Math Tools على الرموز والدوال الرياضية في المعادلة ويقوم بتحويلها إلى نص مكتوب. يُتعرف برنامج SMART Notebook Math Tools على الدوال الرياضية من الفئات التالية:

- **•** الدوال اللوغاريتمية
	- الدوال المثلثٌة

<span id="page-8-2"></span>الدوال اللوغاريتمي**ة** 

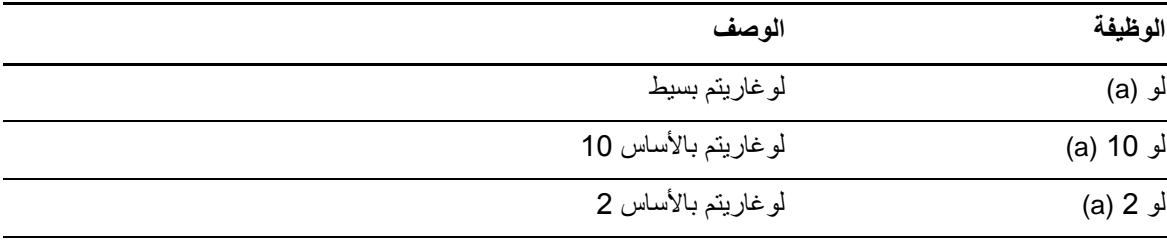

#### <span id="page-8-3"></span>**الدوال المثلثٌة**

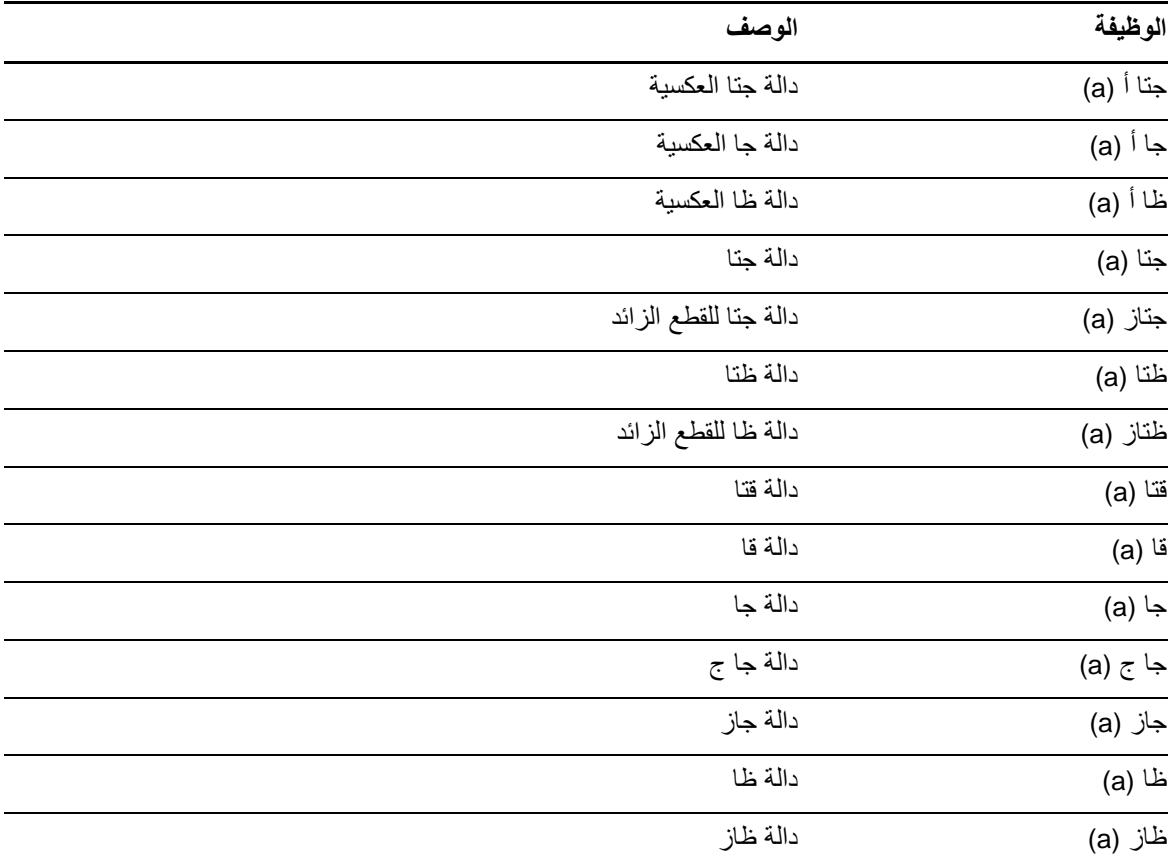

## <span id="page-9-0"></span>حل المقادير الجبر ية الر ياضية

في حالة إدراج أو كتابة مقدار جبري رياضي في صفحة، يمكنك حل هذا المقدار الجبري وعرض المعادلة الكاملة باستخدام خٌارات القائمة المتوفرة.

#### **مالحظات**

- بمكنك أيضًا إنشاء رسومات من المعادلات (راجع *إنشاء رسومات من المعادلات* في الصفحة 17).
- ٌمكن أن ٌقوم برنامج Tools Math Notebook SMART بحل بعض المعادالت عددًٌا ولكن لٌس رمزًٌا، ويمكنه حل بعض المعادلات رمزيًا ولكن ليس عدديًا. إذا كان نوع الحل غير متوفر، فلن تتمكن من تحديده في القائمة.
	- $y = f(x)$  اكتب معادلة بالصيغة (y = f(x.

#### **لحل مقدار جبري عددًٌا**

- .1 حدد **المعادلة**.
- .2 اضغط سهم قائمة المعادلة، ثم حدد **إجراءات رٌاضٌة < تبسٌط عددًٌا**.

#### **لحل مقدار جبري رمزًٌا**

- .1 حدد **المعادلة**.
- .2 اضغط سهم قائمة المعادلة، ثم حدد **إجراءات رٌاضٌة < تبسٌط رمزًٌا**.

#### **إلٌجاد قٌمة صفرٌة لمعادلة**

- .1 حدد **المعادلة**.
- .2 اضغط سهم قائمة المعادلة، ثم حدد **إجراءات رٌاضٌة < إٌجاد قٌم صفرٌة**.

#### **إلٌجاد أقصى وأدنى قٌم لمعادلة**

- .1 حدد **المعادلة**.
- 2. اضغط سهم قائمة المعادلة، ثم حدد إ**جر**اءا**ت رياضية > إيجاد أقصى وأدنى قيمة**.

# <span id="page-11-0"></span>الفصل الثالث: التعامل مع األشكال

من خلال برنامج SMART Notebook Math Tools، يمكنك تحرير مضلعات منتظمة و غير منتظمة ثم تعديل الزوايا الداخلية لهذه الأشكال، وأطوال الأضلاع والرؤوس.

يمكنك أيضًا تقسيم دائرة أو مربع أو مستطيل إلى أجزاء منفصلة ذات مناطق متساوية.

## <span id="page-11-1"></span>إدراج مضلعات منتظمة

يمكنك إدراج مضلعات منتظمة تحتوي على أضلاع تتراوح بين 3 إلى 15 ضلعًا باستخدام أداة المضلعات المنتظمة.

#### **إلدراج مضلع منتظم**

- .1 اضغط **مضلعات منتظمة** . تظهر أزرار أداة المضلعات المنتظمة.
- 2. حدد **مضلعًا**. يمثل الرقم في المضلع عدد الأضلاع.

#### **1** تلميح

لعرض المزيد من المضلعات، انقر فوق السهم لأسفل .

3. قم بإنشاء شكل عن طريق الضغط على النقطة التي تريد وضع الشكل بها وسحب الشكل حتى يتخذ الحجم المرغوب.

### <span id="page-11-2"></span>إدراج مضلعات غير منتظمة

باإلضافة إلى إنشاء األشكال باستخدام أداة أشكال برنامج Notebook SMART، ٌمكنك إدراج مضلعات غٌر منتظمة باستخدام أداة المضلعات غٌر المنتظمة.

#### **إلدراج مضلعات غٌر منتظمة**

- 1. اعرض أزرار SMART Notebook Math Tools (راجع الصفحة 1).
	- .2 اضغط **مضلعات غٌر منتظمة** .
	- .3 اضغط على المكان الذي ترٌد وضع الرأس األولى للشكل فٌه. يظهر الرأس الأول كدائرة حمراء صغيرة.
		- 4. اضغط على المكان الذي تريد وضع الرأس التالي فيه. يظهر خط بين الر أسين."
			- 5. كرر الخطوة 4 لإضافة مزيد من الرؤوس.
- 6. اضغط على الدائرة الحمراء الخاصة بالرأس الأول لإيقاف إضافة الرؤوس وإكمال الشكل.

#### **مالحظة**

بعد إنشاء مضلع غير منتظم، يمكنك عرض زواياه الداخلية وعرض أطوال أضلاعه (راجع *عرض الزوايا الداخلية* بأسفل وعرض *أطوال الأضلاع وتحريرها* بأسفل).

## <span id="page-12-0"></span>عرض الزوايا الداخلية

بمكنك عرض الزوابا الداخلية للشكل.

### **مالحظات**

- في حالة عرض هذه الزوايا، ثم تحرير رؤوس الشكل (راجع *عرض رؤوس الشكل وتحريرها* في الصفحة 11)، يقوم SMART Notebook Math Tools بتحديث التسميات وعرض الزوايا الداخلية الجديدة.
	- يمكنك أيضًا عرض أطوال الأضلاع (راجع *عرض أطوال الأضلاع وتحرير ها* بأسفل).

#### **لعرض الزواٌا الداخلٌة**

- .1 حدد **الشكل**.
- .2 اضغط سهم قائمة الشكل، ثم حدد **إظهار/إخفاء الزواٌا الداخلٌة**.

### **مالحظة**

لإخفاء الزوايا الداخلية، اضغط على سهم قائمة الشكل، ثم حدد إ**ظهار/إخفاء الزوايا الداخلية** مرة أخرى<sub>.</sub>

## <span id="page-12-1"></span>عرض أطوال الأضلاع وتحرير ها

يمكنك عرض أطوال أضلاع الشكل. في حالة تحرير الطول المعروض، يقوم SMART Notebook Math Tools بإعادة احتساب أطوال الأضلاع الأخرى وعرضها.

#### **مالحظات**

- في حالة عرض هذه الأطوال، ثم تحرير رؤوس الشكل (راجع *عرض رؤوس الشكل وتحريرها* في الصفحة 11)، يقوم SMART Notebook Math Tools بتحديث التسميات وعرض أطوال الأضلاع الجديدة.
	- يمكنك أيضًا عرض الزوايا الداخلية (راجع *عرض الزوايا الداخلية* بأعلى).

#### **لعرض أطوال األضالع**

- .1 حدد **الشكل**.
- .2 اضغط سهم قائمة الشكل، ثم حدد **إظهار/إخفاء أطوال األضالع**. يعمل SMART Notebook Math Tools على احتساب الأطوال بناءً على الوحدات الافتر اضبة للمسطر ة.

### **مالحظة**

إلخفاء أطوال األضالع، اضغط على سهم قائمة الشكل وحدد **إظهار/إخفاء أطوال األضالع** مرة أخرى.

#### لتحرير أطوال الأضلاع **ال**

- .1 إذا لم تكن قد قمت بذلك إلى اآلن، فقم بعرض أطوال األضالع.
	- 2. انقر نقرًا مزدوجًا على طول الضلع الذي تريد تغييره.
		- 3. اكتب الطول الجديد.
		- 4 اضغط على أي مكان آخر في الصفحة.
- يعمل SMART Notebook Math Tools على إعادة احتساب أطوال الأضلاع الأخرى وعرضها.

## <span id="page-13-0"></span>عرض رؤوس الشكل وتحريرها

يمكنك تحرير موضع رؤوس الشكل. في حالة عرض الزوايا الداخلية للشكل أو أطوال الأضلاع له، يقوم Tools Math Notebook SMART بتحدٌث التسمٌات وعرض الزواٌا الداخلٌة الجدٌدة أو أطوال األضالع تلقائًٌا.

#### **لعرض رؤوس أحد األشكال**

- .1 حدد **الشكل**.
- .2 اضغط سهم قائمة الشكل، ثم حدد **إظهار/إخفاء الرؤوس**.
	- تحل دائرة حمراء محل كل رؤوس الشكل.

#### **لتحرٌر رؤوس أحد األشكال**

- .1 إذا لم تكن قد قمت بذلك إلى اآلن، فقم بعرض رؤوس الشكل.
	- .2 اسحب إحدى الدوائر الحمراء لتحرٌك هذا الرأس.
- 3. عند الانتهاء من تحرير رؤوس الشكل، اضغط على أي مكان آخر بالصفحة.

#### **إلخفاء رؤوس أحد األشكال**

- .1 حدد **الشكل**.
- .2 اضغط سهم قائمة الشكل، ثم حدد **إظهار/إخفاء الرؤوس** مرة أخرى.

## <span id="page-13-1"></span>تقسيم الأشكال

يمكنك تقسيم دائرة أو مربع أو مستطيل إلى أجزاء منفصلة ذات مساحة متساوية. ويمكنك بعد ذلك تحرير هذه الأجزاء ككائنات فردية ومعالجتها.

#### **مالحظة**

لن تتمكن من تقسيم أنواع أخرى من الأشكال بهذه الطريقة.

#### لتقسيم شكل <mark>ل</mark>

- .1 حدد **الشكل**.
- .2 اضغط سهم قائمة الشكل، ثم حدد **تقسٌم الشكل**. يظهر مربع الحوار *تقسيم الشكل*.
- 3. حدد عدد الأجزاء التي تريد تقسيم الشكل إليها من القائمة المنسدلة *تقسيم الشكل إلى*.
	- .4 اضغط على **موافق**. يتم تقسيم الشكل إلى كائنات منفصلة.

# <span id="page-15-0"></span>الفصل الرابع: استخدام الرسوم البيانية

من خلال بر نامج SMART Notebook Math Tools بمكنك إنشاء رسوم ديكار تية ور بع دائر ية وخط أر قام بالإضافة إلى إنشاء ر سوم من المعادلات و التسميات و جداول من الر سومات.

## <span id="page-15-1"></span>إدراج الرسوم الديكارتية

يمكنك إدراج رسم ديكارتي في الصفحة. يمكنك تضمين رسم ديكارتي أو إنشاء رسم باستخدام المحاور المخصصة وإدراجه كبديل. بعد إدراج الرسم، يمكن إضافة نقاط إليه.

### **مالحظة**

بعد إدراج الرسم، يمكنك أيضًا معالجة موضعه وحجمه وتدويره بالإضافة إلى تخصيص عنوانه ومحاوره وتسمياته (راجع *معالجة الرسو*م في الصفحة 16و*تخصيص الرسو*م في الصفحة 16).

#### **إلى الإدراج الرسم الديكارتي الافتراضي**

- 1. اعرض أزرار SMART Notebook Math Tools (راجع الصفحة 1).
	- .2 اضغط **رسوم** ، ثم اضغط **دٌكارتً** . يظهر رسم ديكارت*ي.*

### **الل**ه لإدراج رسم ديكارت*ى* مخصص

- 1. اعرض أزرار SMART Notebook Math Tools (راجع الصفحة 1).
	- .2 اضغط **رسوم** ، ثم اضغط **معالج** . يظهر مربع الحوار *إدراج رسم*.
		- .3 حدد **دٌكارت**،**ً** ثم اضغط **التال**.**ً**
	- 4. تخصيص الرسم من خلال اتباع ما يلي:
- <sub>0</sub> لتغيير زيادات الأرقام على طول أي محور من محاور الرسم، فاكتب قيمة في المربع *خطوة* .
- ⊙ لتغيير نقطتي البداية والنهاية للمحور (الأفقي) س والمحور (الرأسي) ص، اكتب قيمة في المربعي*ن بداية ونهاية*.
	- o لعرض رسم بدون خطوط أفقٌة، قم بإلغاء تحدٌد خانة االختٌار **خطوط أفقٌة**.
	- o لعرض رسم بدون خطوط رأسٌة، قم بإلغاء تحدٌد خانة االختٌار **خطوط رأسٌة**.
	- o لعرض رسم بدون أرقام على المحاور، قم بإلغاء خانة االختٌار **إظهار األرقام**.
		- .5 اضغط **إنهاء**.

#### **إلدراج نقاط فً الرسم**

- 1. انقر نقرًا مزدوجًا على الموضع الموجود في الرسم والذي تريد وضع نقطة به.
- 2. كرر الخطوة رقم 1 حتى يتم وضع كل النقاط التي تريد إضافتها إلى الرسم.

#### **مالحظة**

يمكنك إنشاء جدول بالقيم بناءً على الرسم (راجع *إنشاء جداول من الرسو*م في الصفحة 19).

#### **إلزالة نقاط من الرسم**

- 1. انقر نقرًا مزدوجًا على النقطة التي تريد إزالتها.
- .2 كرر الخطوة رقم 1 حتى تتم إزالة كل النقاط التً ترٌد إزالتها من الرسم.

## <span id="page-16-0"></span>إدراج الرسوم ربع الدائرية

يمكنك إدراج رسم ربع دائري في الصفحة. يمكنك تضمين رسم ربع دائري أو إنشاء رسم باستخدام المحاور المخصصة وإدراجه كبديل. بعد إدراج الرسم، يمكنك إضافة نقاط إليه.

### **مالحظة**

بعد إدراج الرسم، يمكنك أيضًا معالجة موضعه وحجمه وتدويره بالإضافة إلى تخصيص عنوانه ومحاوره وتسمياته (ر اجع *معالجة الر*س*و*م في الصفحة 16 و*تخصيص الر*سوم في الصفحة 16).

#### **إلدراج الرسم الربع دائري االفتراضً**

- .1 اعرض أزرار Tools Math Notebook SMART( راجع الصفحة [1\(](#page-3-1).
	- .2 اضغط **رسوم** ، ثم اضغط **ربع دائري** . يظهر رسم ربع دائري.

#### **إلدراج رسم ربع دائري مخصص**

- 1. اعرض أزرار SMART Notebook Math Tools (راجع الصفحة 1).
	- .2 اضغط **رسوم** ، ثم اضغط **معالج** . يظهر مربع الحوار *إدراج رسم*.
		- .3 حدد **ربع دائري**، ثم اضغط **التال**.**ً**
	- 4. تخصيص الرسم من خلال اتباع ما يلي:
- <sub>0</sub> لتغيير زيادات الأرقام على طول أي محور من محاور الرسم، فاكتب قيمة في المربع *خطوة* .
- o لتغيير نقطتي البداية والنهاية للمحور (الأفقي) س والمحور (الرأسي) ص، اكتب قيمة في المربعين *بداية ونهاية* .
	- o لعرض رسم بدون خطوط أفقٌة، قم بإلغاء تحدٌد خانة االختٌار **خطوط أفقٌة**.
	- o لعرض رسم بدون خطوط رأسٌة، قم بإلغاء تحدٌد خانة االختٌار **خطوط رأسٌة**.
	- o لعرض رسم بدون أرقام على المحاور، قم بإلغاء خانة االختٌار **إظهار األرقام**.
		- .5 اضغط **إنهاء**.

#### **إلدراج نقاط فً الرسم**

- انقر نقرًا مزدوجًا على الموضع الموجود في الرسم والذي تريد وضع نقطة به.
- 2. كرر الخطوة رقم 1 حتى يتم وصع كل النقاط التي تريد إضافتها إلى الرسم.

#### **مالحظة**

يمكنك إنشاء جدول بالقيم بناءً على الرسم (راجع *إنشاء جداول من الرسو*م في الصفحة 19).

#### **إلزالة نقاط من الرسم**

- 1. انقر نقرًا مزدوجًا على النقطة التي تريد إزالتها.
- 2. كرر الخطوة رقم 1 حتى تتم إزالة كل النقاط التي تريد إزالتها من الرسم.

## <span id="page-17-0"></span>إدراج رسوم خط الأرقام

يمكنك إدراج رسم خط أرقام في الصفحة. يمكنك تضمين خط الأرقام الافتراضي أو إنشاء محور مخصص وإدراجه كبديل.

### **مالحظة**

بعد إدراج الرسم، يمكنك أيضًا معالجة موضعه وحجمه وتدويره بالإضافة إلى تخصيص عنوانه ومحاوره وتسمياته (راجع *معالجة الرسو*م بأسفل و*تخصيص الرسو*م في الصفحة 16).

- **إلدراج رسم خط األرقام االفتراضً**
- 1. اعرض أزرار SMART Notebook Math Tools (راجع الصفحة 1).
	- 2. اضغط رسوم <u>Wa ،</u> ثم اضغط **خط الأرقام '':''.** 
		- ٌظهر رسم خط أرقام.

#### **إلدراج رسم خط أرقام مخصص**

- 1. اعرض أزرار SMART Notebook Math Tools (راجع الصفحة 1).
	- .2 اضغط **رسوم** ، ثم اضغط **معالج** . يظهر مربع الحوار *إدراج رسم*.
		- .3 حدد **خط األرقام**، ثم اضغط **التال**.**ً**
	- 4. تخصيص الرسم من خلال اتباع ما يلي:
- <sub>0</sub> لتغيير زيادات الأرقام على طول المحور، فاكتب قيمة في المربع *خطوة*.
- ص لتغيير نقطتي البداية والنهاية للمحور، فاكتب قيمة في المربعين *بداية ونهاية*.
- o لعرض رسم بدون أرقام على المحاور، قم بإلغاء خانة االختٌار **إظهار األرقام**.
	- .5 اضغط **إنهاء**.

### تحديد الرسوم قبل معالجة رسم أو الوصول إلى خيار ات القائمة الخاصة به، يجب تحديده.

<span id="page-17-1"></span>بعد تحديد الرسم، يمكنك:

- تحرٌك الرسم.
- ه تخصيص الرسم.
- إنشاء جدول من الرسم.

#### **لتحدٌد الرسم**

- .1 اضغط **تحدٌد** .
- 2. اضغط خارج، وبالقرب من، أعلى الزاوية اليمنى من الرسم ثم اسحب أحد المستطيلات إلى الزاوية العكسية. يظهر مستطّيل تحديد حول الرسم.
	- o الدائرة الموجودة أسفل الزاوٌة الٌمنى للرسم عبارة عن مقبض لتغٌٌر الحجم.
		- o السهم السفلً الموجود أعلى الزاوٌة الٌمنى للرسم هو سهم قائمة.

## <span id="page-18-0"></span>معالجة الرسوم

يمكنك إدراج رسم ديكارتي أو رسم ربع دائري في الصفحة أو إنشاء رسم من معادلة أو جدول قيم. بعد إدراج الرسم، يمكنك تحريك مستوى التكبير/التصغير الخاص بهذا الرسم أو تغييره.

#### **مالحظة**

يمكنك أيضًا تخصيص عنوان الرسم، ومحاوره، وتسمياته (راجع *تخصيص الرسو*م بأسفل)<sub>.</sub>

- **لتحرٌك رسم**
- .1 حدد **الرسم** )راجع الصفحة [15\(](#page-17-1).
- .2 اضغط على أي مكان داخل الحد ولكن خارج الرسم واسحبه إلى موضع مختلف بالصفحة.
	- لتغيير مستوى تكبير *إتصغ*ير الرسم
- .1 حدد **الرسم** )راجع الصفحة [15\(](#page-17-1). 2. إذا لم تظهر أي رموز أسفل الرسم، فاضغط على السهم السفلي ۞ الموجود أسفل الزاوية اليمنى للرسم. تظهر ثمان أيقونات أسفل الرسم.
	- 3. اضغط للكا للتكبير <sub>.</sub> أو اضغط للتصغٌر.

#### **لعرض جزء مختلف من الرسم**

- .1 حدد **الرسم** )راجع الصفحة [15\(](#page-17-1).
- 2. إذا لم تظهر أي رموز أسفل الرسم، فاضغط على السهم السفلي ۞ الموجود أسفل الزاوية اليمنى للرسم. تظهر ثمان أيقونات أسفل الرسم.
	- 3. اضغط ر مز اليد ال<sup>لها</sup>ي
		- .4 اسحب الرسم.
- 5. عندما يعرض برنامج SMART Notebook Math Tools جزء الرسم الذي تريد عرضه، اضغط على رمز اليد مرة أخرى.

### <span id="page-18-1"></span>تخصيص الرسوم

يمكنك إدراج رسم ديكارتي أو رسم ربع دائري في الصفحة أو إنشاء رسم من معادلة أو جدول قيم. بعد إدراج الرسم، يمكنك تخصيص عنوان الرسم وتحرير نقطة البداية ونقطة النهاية والتسميات والخطوط الشبكية لمحاوره. يمكنك أيضًا إضافة خط مناسب تمامًا وفقًا للنقاط في الرسم.

#### **مالحظة**

يمكنك أيضًا معالجة وضع الرسم وحجمه (راجع *معالجة الرسو*م في الصفحة 16).

#### لتخصيص رسم باستخدام القائمة المخفية **ال**مخفية

- .1 حدد **الرسم** )راجع الصفحة [15\(](#page-17-1).
- 2. إذا لم تظهر أي رموز أسفل الرسم، فاضغط على السهم السفلي ۞ الموجود أسفل الزاوية اليمنى للرسم.
	- 3. استخدم الرموز التالية لتخصيص الرسم:

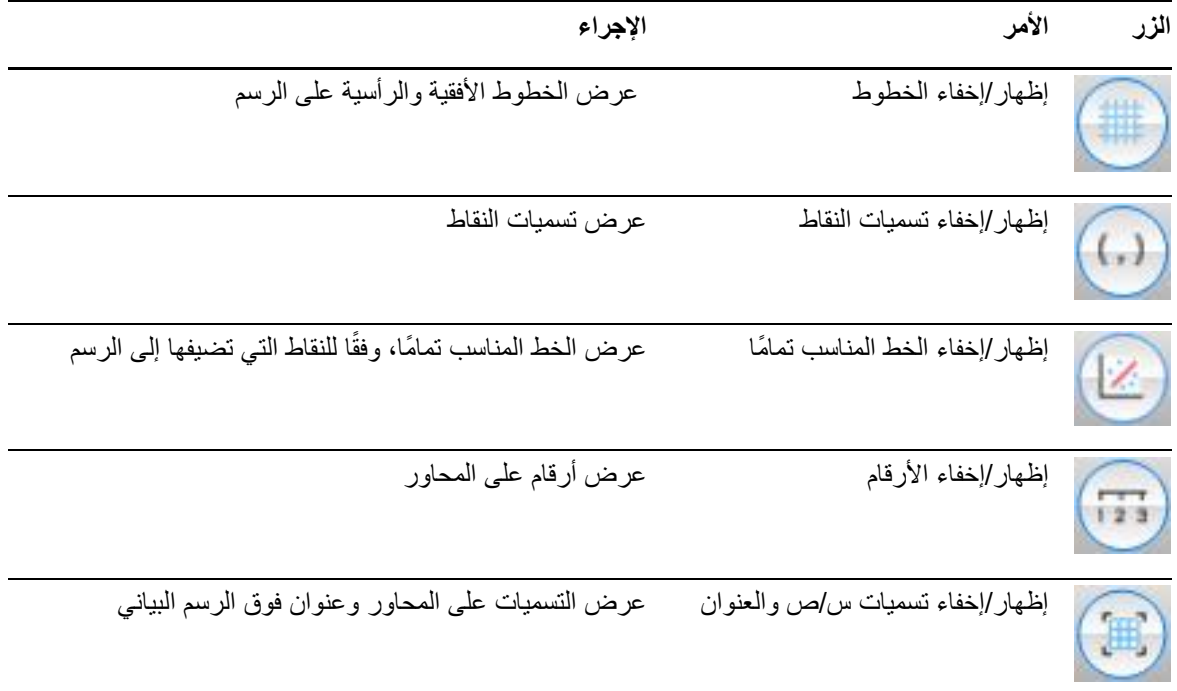

**لتخصيص رسم باستخدام علامة التبويب خصائص** 

- .1 حدد **الرسم** )راجع الصفحة [15\(](#page-17-1).
- .2 ضغط سهم قائمة الرسم ثم حدد **خصائص**.
	- قم بما يلي:
- ن لتضمّين تسمية أعلى الرسم البياني، فقم بكتابتها في المربع *عنوان*.
- o لعرض أرقام على المحاور، حدد **إظهار األرقام** أو قم بإلغاء تحدٌد خانة االختٌار هذه إلزالتها.
	- o لعرض خطوط عمودٌة، حدد **خطوط عمودٌة** أو قم بإلغاء تحدٌد خانة االختٌار هذه إلزالتها.
		- o لعرض خطوط أفقٌة، حدد **خطوط أفقٌة** أو قم بإلغاء تحدٌد خانة االختٌار هذه إلزالتها.
- o لعرض تسمٌات النقاط، حدد **إظهار تسمٌات التقاط** أو قم بإلغاء تحدٌد خانة االختٌار هذه إلزالتها.
- o لتغٌٌر التسمٌات على المحاور، أو نطاق المحاور أو زٌادات األرقام على المحاور، اكتب قٌ ًما جدٌدة فً المربعات *تسمية وبداية نهاية* وخط*وة*.

## <span id="page-19-0"></span>إنشاء رسوم من المعادالت

في حالة إدر اج أو كتابة معادلة، يمكنك إنشاء ر سم و عرضه بناءً على المعادلة.

#### **إلنشاء رسم من معادلة**

- .1 حدد **المعادلة**.
- .2 اضغط سهم قائمة المعادلة، ثم حدد **إجراءات رٌاضٌة < إنشاء رسم**. يظهر الرسم.

### **مالحظة**

بعد إدراج الرسم، يمكنك أيضًا معالجة موضعه وحجمه وتدويره بالإضافة إلى تخصيص عنوانه ومحاوره وتسمياته (راجع *معالجة الرسو*م في الصفحة 16 و*تخصيص الرسو*م في الصفحة 16).

في حالة تحديث المعلومات في المعادلة، يعمل برنامج SMART Notebook Math Tools على تحديث الرسم.

#### **لقطع االتصال بٌن المعادلة والرسم**

- .1 حدد **المعادلة** أو حدد **الرسم**. يظهر تمييز باللون الأزرق حول كل من المعادلة والرسم. وتظهر علامة X في دائرة زرقاء بينهما.
- 2. اضغط الرمز X X. في حالة تحديث المعلومات في المعادلة وتم قطع الاتصال، لن يعمل برنامج SMART Notebook Math Tools على تحديث الرسم.

#### **إلعادة توصٌل المعادلة والرسم**

- .1 حدد **المعادلة**. يظهر تمييز باللون الأزرق حول الجدول ويظهر مربع أزرق صغير بجانبه.
	- 2. حدد المربع الأزرق واسحبه فوق الرسم.

## <span id="page-20-0"></span>إنشاء رسوم من الجداول

يمكنك إنشاء جدول من القيم، ثم إنشاء رسم بناءً على هذه القيم.

#### **إلنشاء رسم من جدول**

- 1. اعرض أزرار SMART Notebook Math Tools (راجع الصفحة 1).
	- .2 اضغط **جداول الرسم** . تظهر شبكة.
- 3. حدد عدد الصفوف التي ترغب في إضافتها للجدول. تتوافق خلايا الشبكة مع خلايا الجدول. يظهر الجدول في الصفّحة.
	- 4. اكتب القيم في خلايا الجدول.
- .5 اضغط على سهم قائمة الجدول، ثم حدد **إجراءات رٌاضٌة < إنشاء رسم**. في حالة تحديث المعلومات في الجدول، يعمل برنامج SMART Notebook Math Tools على تحديث الرسم والعكس.

#### **لقطع االتصال بٌن الرسم والجدول**

- .1 حدد **الجدول** أو حدد **الرسم**. يظهر تمييز باللون الأزرق حول كل من الجدول والرسم. وتظهر علامة X في دائرة زرقاء بينهما.
- 2. اضغط الرمز X X. في حالة تحديث المعلومات في الجدول وتم قطع الاتصال، لن يعمل برنامج SMART Notebook Math Tools على تحديث الرسم والعكس

#### **إلعادة توصٌل الرسم والجدول**

- .1 حدد **الجدول**. يظهر تمييز باللون الأزرق حول الجدول ويظهر مربع أزرق صغير بجانبه.
	- 2. حدد المربع الأزرق واسحبه فوق الرسم.

## <span id="page-21-0"></span>إنشاء جداول من الرسوم

.<br>في حالة إدراج رسم ديكارتي أو ربع دائري، ثم إدراج نقاط إليه، يمكنك إنشاء جدول قيم بناءً على هذه النقاط.

#### **إلزالة جدول من الرسم**

- .1 حدد **الرسم**.
- .2 اضغط على سهم قائمة الرسم، ثم حدد **إجراءات رٌاضٌة < إنشاء جدول**. في حالة إضافة النقاط الموجودة في الرسم أو إزالتها، يعمل برنامج SMART Notebook Math Tools على تحديث الجدول والعكس.

#### **لقطع االتصال بٌن الجدول والرسم**

- .1 حدد **الجدول** أو حدد **الرسم**. يظهر تمييز باللون الأزرق حول كل من الجدول والرسم. وتظهر علامة X في دائرة زرقاء بينهما.
- 2. اضغط الرمز X X. في حالة تحديث المعلومات في الرسم وتم قطع الاتصال، لن يعمل برنامج SMART Notebook Math Tools علّى تحديث الجدول والعكس

#### **إلعادة توصٌل الجدول والرسم**

- .1 حدد **الجدول**. يظهر تمييز باللون الأزرق حول الجدول ويظهر مربع أزرق صغير بجانبه.
	- .2 حدد **المربع األزرق** واسحبه فوق الرسم.

## <span id="page-21-1"></span>إضافة أشكال إلى الرسوم

ٌمكنك إضافة شكل إلى رسم، ثم عرض إحداثٌات رؤوسه.

- **إلضافة شكل إلى رسم**
	- .1 إنشاء شكل.
- .2 اضغط على الشكل واسحبه فوق الرسم.

#### **لعرض إحداثٌات رؤوس الشكل**

- .1 حدد **الشكل**.
- .2 اضغط سهم قائمة الشكل، ثم حدد **إظهار/إخفاء نقاط الرؤوس**.

### **مالحظة**

إلخفاء اإلحداثٌات، اضغط على سهم قائمة الشكل وحدد **إظهار/إخفاء نقاط الرؤوس** مرة أخرى.

### **لعرض أطوال األضالع**

- .1 حدد **الشكل**.
- .2 اضغط سهم قائمة الشكل، ثم حدد **إظهار/إخفاء أطوال األضالع**.

ٌعمل Tools Math Notebook SMART على احتساب األطوال بنا ًء على وحدات الرسم.

**لعكس الشكل**

- .1 حدد **الشكل**.
- .2 اضغط سهم قائمة الشكل، ثم حدد **عكس الشكل**.
- .3 حدد **انعكاس حول 0=X** أو **انعكاس حول 0=Y** أو **انعكاس حول X=Y** أو **انعكاس حول X-=Y**. يظهر انعكاس للشكل على الرسم. ولا يتحرك الشكل الأصلي.

# <span id="page-23-0"></span>ملحق "أ": تنشٌط

# SMART Notebook Math Tools

لتنشيط SMART Notebook Math Tools، تحتاج إلى مفتاح منتج. ويختلف مفتاح المنتج هذا عن المفتاح الذي استخدمته لتنشٌط برنامج Notebook SMART.

## <span id="page-23-1"></span>شراء مفتاح منتج

يمكنك شراء مفتاح منتج من موزع SMART المعتمد الخاص بك (<u>smarttech.com/wheretobuy</u>).

### **7** تلميح

بعد شراء مفتاح منتج، قم بتسجيله في الغلاف الداخلي لدليل المستخدم هذا للرجوع إليه مستقبلاً.

## <span id="page-23-2"></span>SMART Notebook Math Tools طٌتنش باستخدام مفتاح منتج

بعد الحصول على مفتاح منتج، يمكنك تنشيط SMART Notebook Math Tools.

### **SMART Notebook Math Tools طٌلتنش**

.1 فً نظامً التشغٌل XP Windows و7 Windows، حدد **ابدأ < كافة البرامج < Technologies SMART>** .**SMART Product Update > SMART Tools** أو

فً نظام التشغٌل 8 Windows، اذهب إلى شاشة التطبٌقات، ثم مرر إلى **Update Product SMART** واضغط عليه.

.*SMART Product Update* نافذة تظهر

.2 اضغط على **تنشٌط** أو **إدارة** للبرنامج الذي ترغب فً تنشٌطه. تظهر النافذة تنشٌط برامج *SMART*.

### **مالحظة**

تشير القيمة في العمود *الحالة* إلى حالة كل منتج:

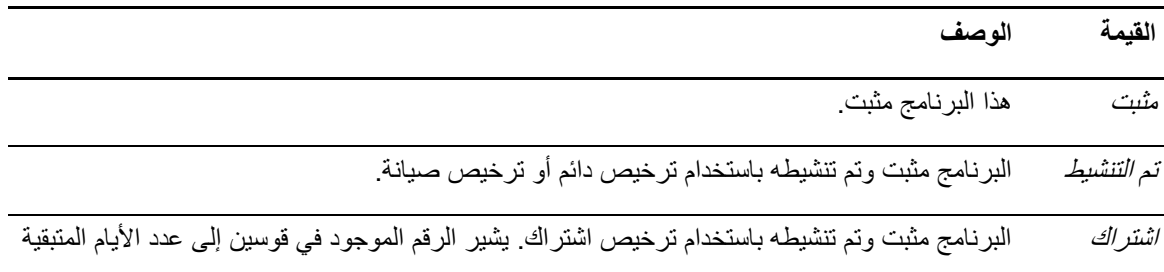

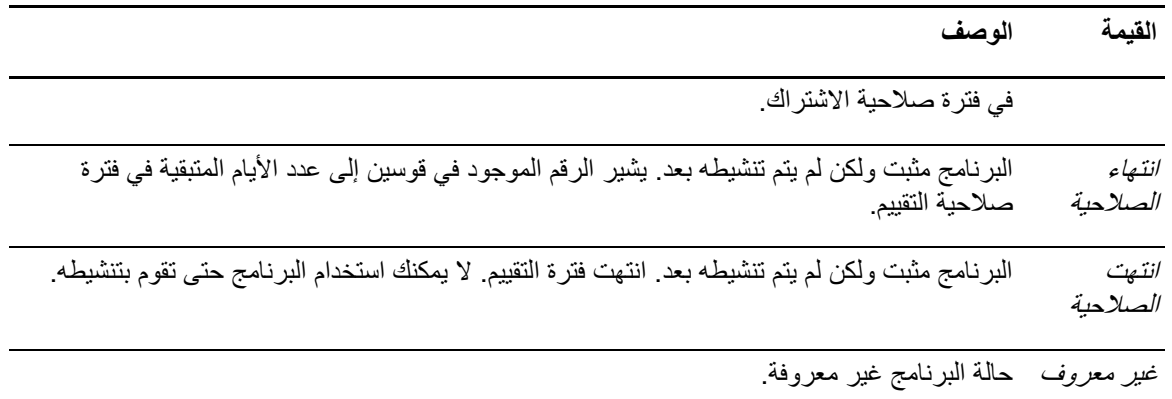

- .3 اضغط **إضافة**.
- 4. اتبع الإرشادات التي تظهر على الشاشة لتنشيط SMART Notebook Math Tools باستخدام مفتاح المنتج.